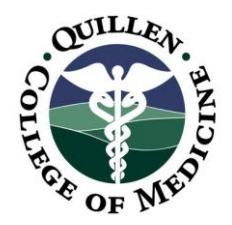

# **Allscripts Version 11.2 Enhancements Front Desk and Medical Records Staff**

# **Task List**

The functionality of the **Task List** tab is the same, but the appearance has been slightly changed. The **Comments** and **Task About** windows are larger now, so it is easier to read the task details without opening the **Task Detail** window.

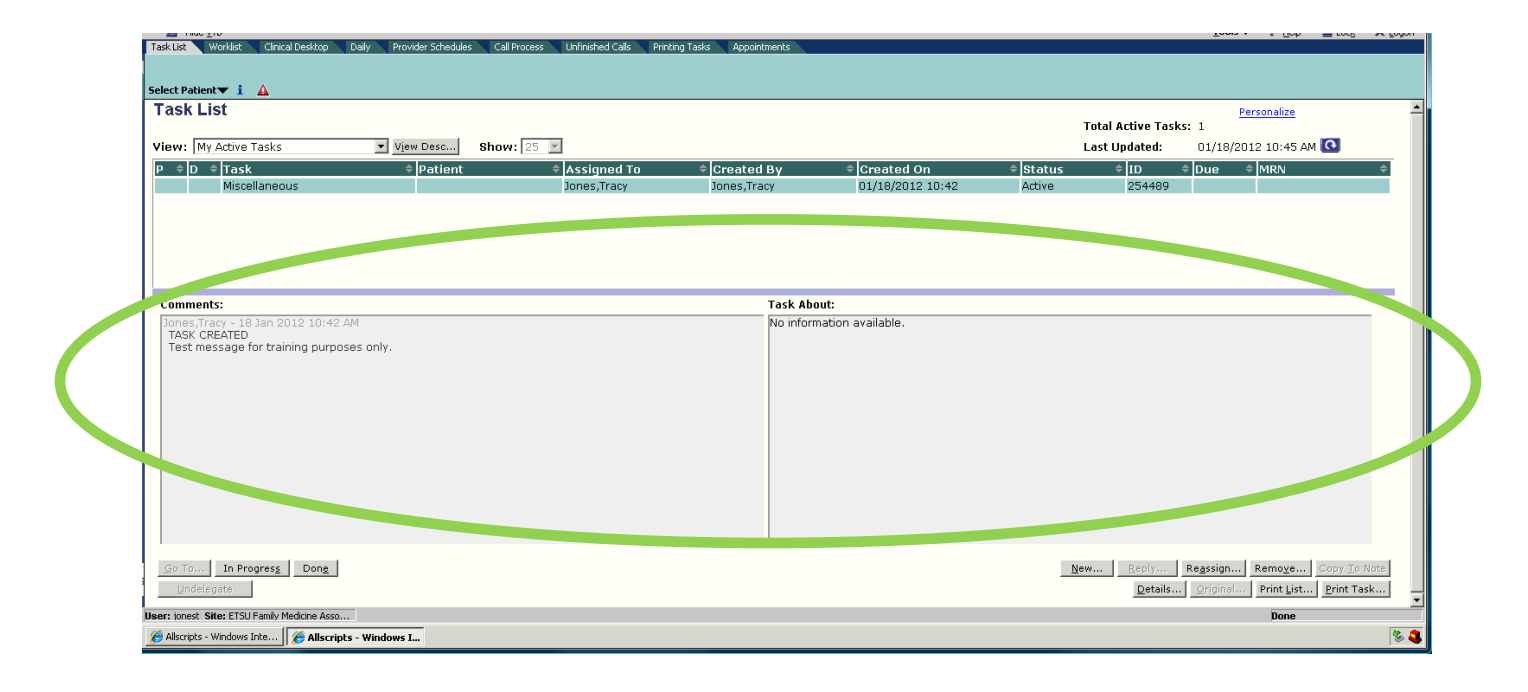

**Search Patient parameters** – When searching by name, you now have the ability to enter a last name, first name, and date of birth OR year of birth.

Last Name, First Name (full or partial), year of birth

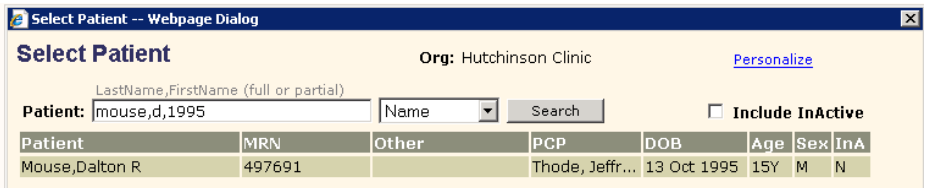

# **Daily**

The **Daily** tab has been enhanced with two new fields:

- **Transition of Care (TC)**
- **Clinical Summary (CS)**

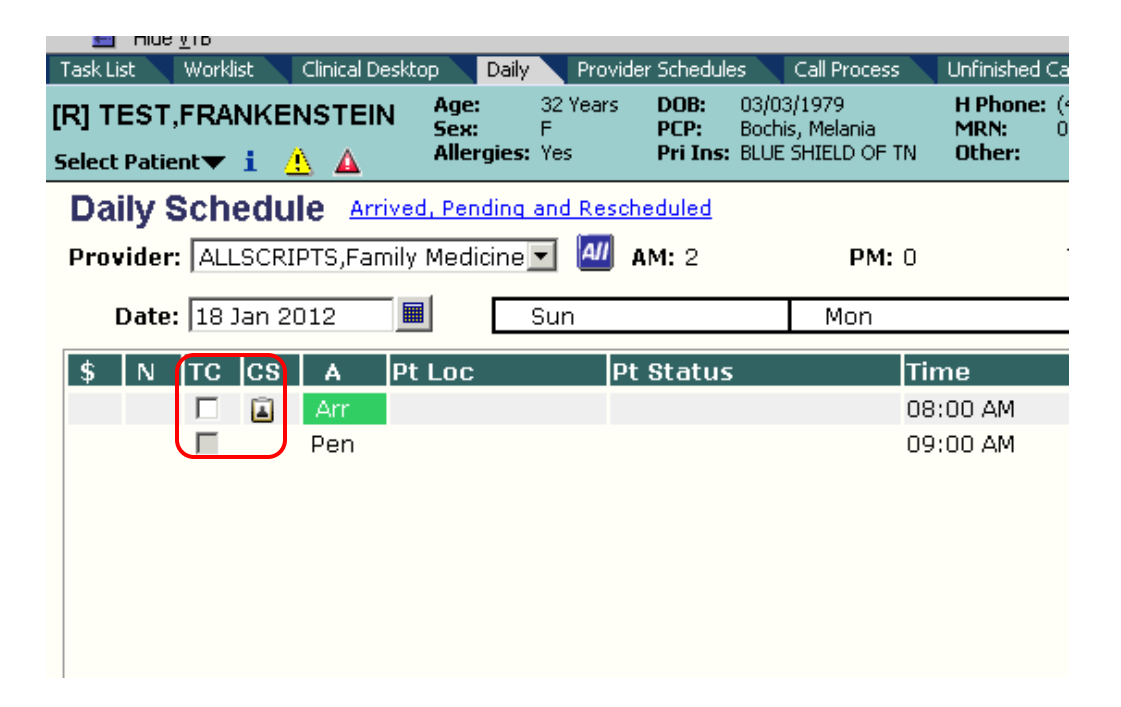

**Transitions of Care** are defined by The Centers for Medicare & Medicaid Services (CMS) as a transfer of a patient from one clinical setting (inpatient, outpatient, physician office, home health, rehab, long-term care facility, and so on) to another or from one provider to another.

Because **Meaningful Use** criteria defined by the **EHR Incentive** program require that Electronic Health Record (EHR) applications be able to provide summary information for transition of care referrals. Allscripts Enterprise EHR Version 11.2 enables you to flag certain appointment types and nonappointment encounters as being "Transition of Care" encounters. Singleclick in the checkbox in the **TC** column to indicate the encounter is a transition of care.

The **Meaningful Use** criteria defined by the **EHR Incentive** program require that EHR applications be able to provide a **Clinical Summary (CS)** for at least 50% of all patients your organization sees. To meet this requirement, Allscripts Enterprise EHR Version 11.2 enables you to provide patients with a **CS** on request each time you see them.

The **CS icon** on the schedule shows whether a **Clinical Summary** has been or needs to be generated for the patient encounter. A printed copy of the summary needs to be provided to the patient within 72 hours of the visit to meet **MU** requirements.

To generate the **CS,** click on the **CS icon** to open the **Print Dialog** window. Select the appropriate printer and letterhead, and print. Each office must decide which staff will perform this action.

A green checkmark on the icon indicates that the **CS** has been provided.

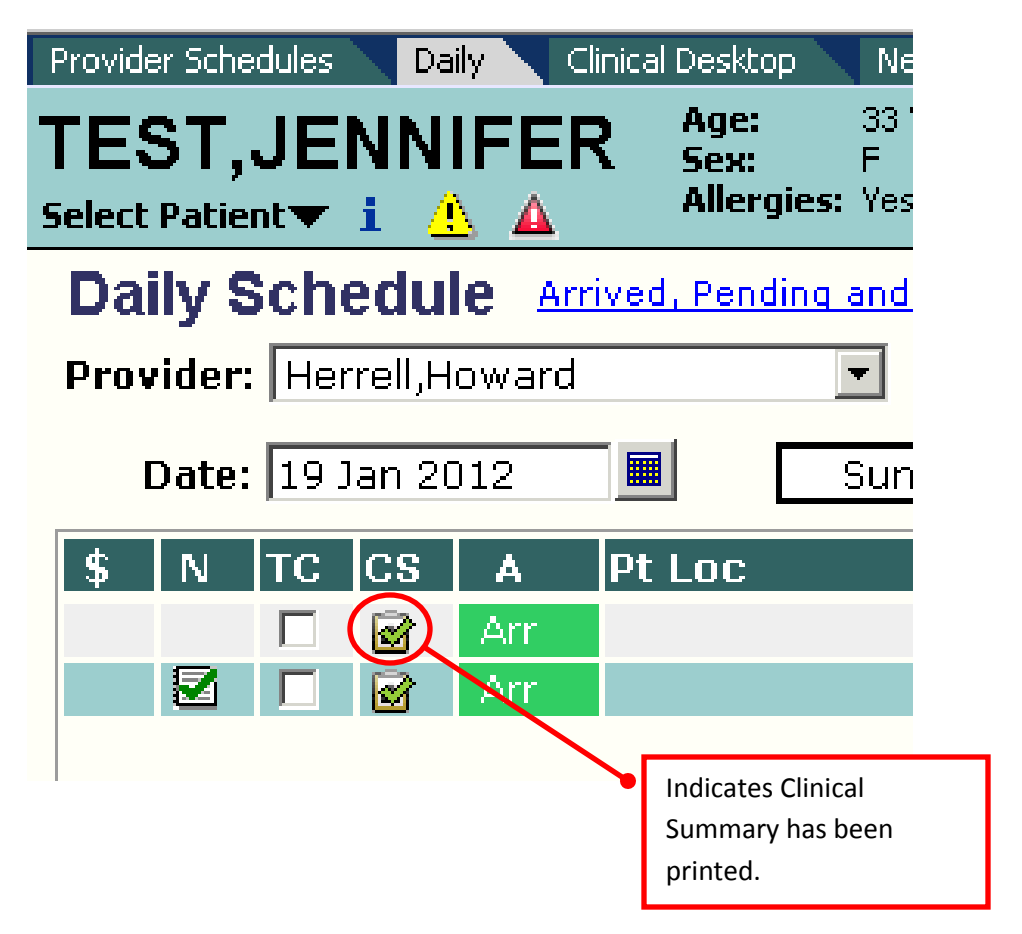

### **Step-by-step: Provide a Clinical Summary**

**Not** 

**currently activated**

- 1. Navigate to the **Daily Schedule** or **Provider Schedule**.
- 2. Click the **Clinical Summary (CS)** icon beside the appointment.
- 3. Based on the patient's **Clinical Summary** preference in the **Patient Profile**, the **CS** generates in different ways. If the patient's **CS**  preference is:
	- a. **Print**—the application displays the **Print Dialog** so you can choose the printer.
	- b. **Save to File**—the application saves the **CS** to any drive/location that you specify. Navigate to the location on your computer where you want to save the file. You can save the **CS** for a CED, or Note to file as a PDF.
	- c. **Declined**—the application does not generate the **CS** and the **Provider** or **Daily Schedule** displays **N/A** for the appointment. We receive credit for attempting to provide the **CS.**

#### **Step-by-step: Add Patient Preferred Method for Clinical Summary**

- 1. From the **Patient Banner**, click the **blue i** icon to open the **Patient Profile.**
- 2. In the **Patient Preferred Communication** section, click the **Clinical Summary** arrow.
- 3. Select one of the options (Print, Save to File, or Declined) and **Save.**

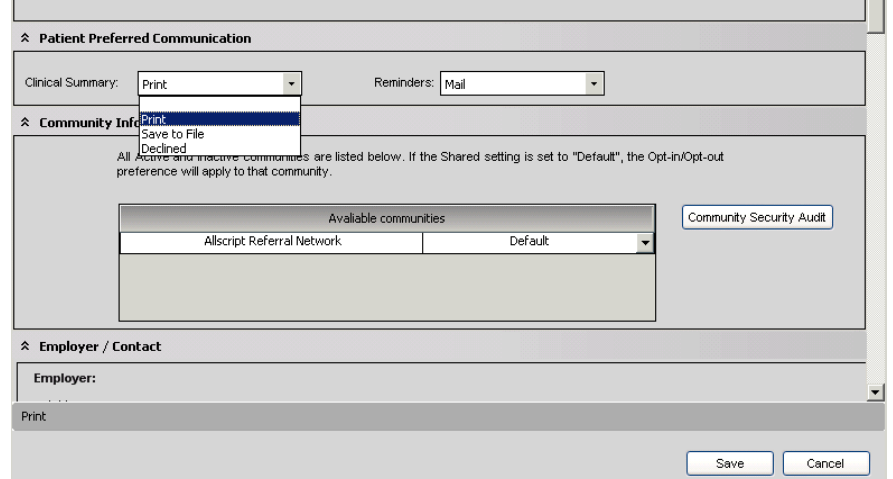

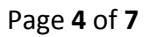

The **Meaningful Use** criteria defined by the **EHR Incentive** program require that EHR applications be able to provide an electronic copy of their health information within three business days, upon request for at least 50% of all patients your organization sees.

# **Step-by-step: Provide an Electronic Copy of Patient Health Information**

- 1. Navigate to the **Chart Viewer** component of the **Clinical Desktop.**
- 2. Click the **Print** option on the **Action Toolbar.**
- 3. Click **Download Chart** from the list of options.
- 4. In the **Download Chart** page, select **Previous Inquiry** or **Create New Inquiry.**
- 5. Verify the **Disclosure Reason** is set to **Patient Request** to receive credit for **Meaningful Use.**

#### **Not currently**

**activated**

- 6. Click a **Request Date** to enter the date that the request was received. To meet **Meaningful Use**, ensure the electronic copy is provided within three business days of the request date.
- 7. Click **Next.**
- 8. Select the check boxes of the **Documents** that you want to include in the electronic copy.
- 9. Choose the **Chart Sections** that you want to include in the electronic copy.
- 10. Click **Next.** You will see a note, indicating that the patient copy was successfully requested.
- 11. Click **Refresh** to view the electronic copy when it's finished processing.
- 12. In the **Previous Inquiries** box, click the hyperlink for the electronic copy that you want to view, print, or save.
- 13. In the **File Download** dialog box, click **Open** to view or print the electronic copy or **Save** to save a copy.

#### **Patient Banner**

The **Patient Banner** contains modifications to assist with compliance for **Meaningful Use.** A red triangle beneath the patient name indicates **Clinical Alerts** exist for the patient (for example, language may not be documented for the patient – a requirement for **Meaningful Use** compliance).

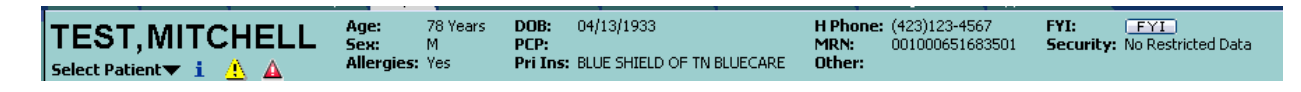

#### **Patient Profile Dialog**

**Meaningful Use** will require certain demographics to be collected on each patient: Advance Directives, Language, Race, and Ethnicity.

These data will be collected and entered in **Experior** and will populate the **Electronic Health Record** by interface. **Medication Hx Consent** will still be selected in the **EHR** within the **Patient Profile Dialog** window.

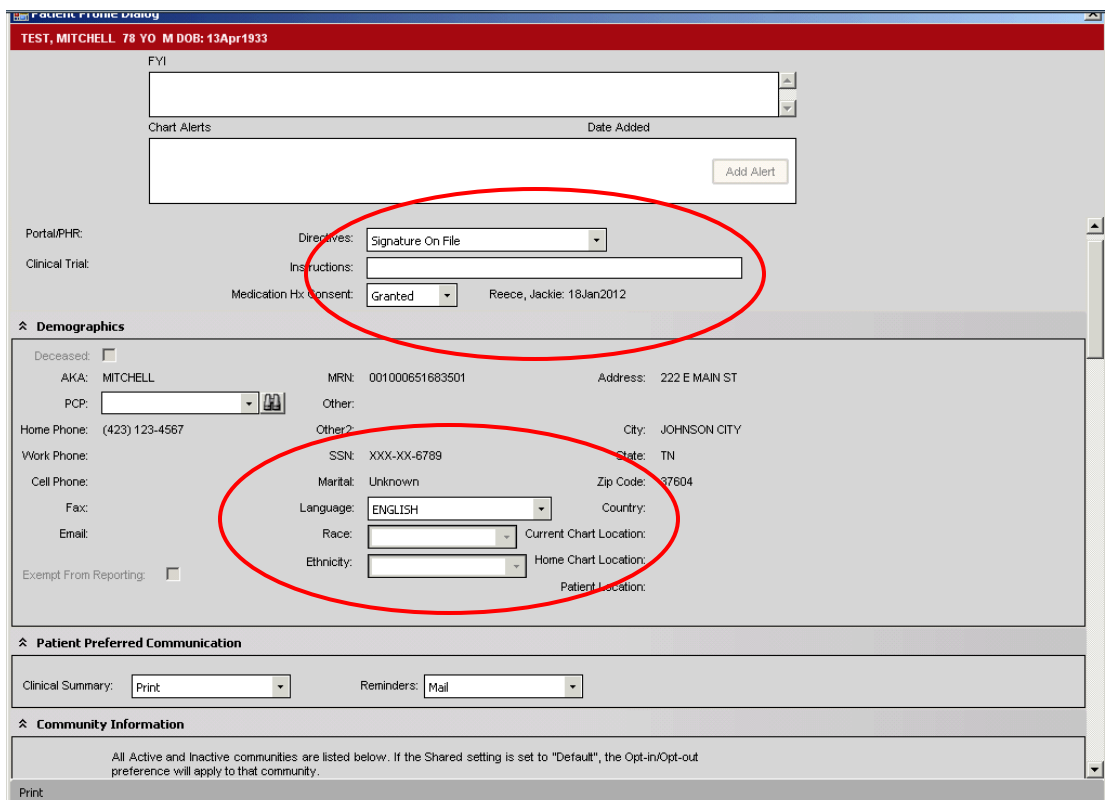

# **Recording Language, Race, and Ethnicity in Experior**

With the patient selected in **Experior**, navigate to the **Patient Information** screen. Make the appropriate selections for Language, Race, and Ethnicity from the available choices in the drop-down menus. The EHR will be populated via interface. Changes or corrections must be entered in **Experior** before they will show up in the EHR.

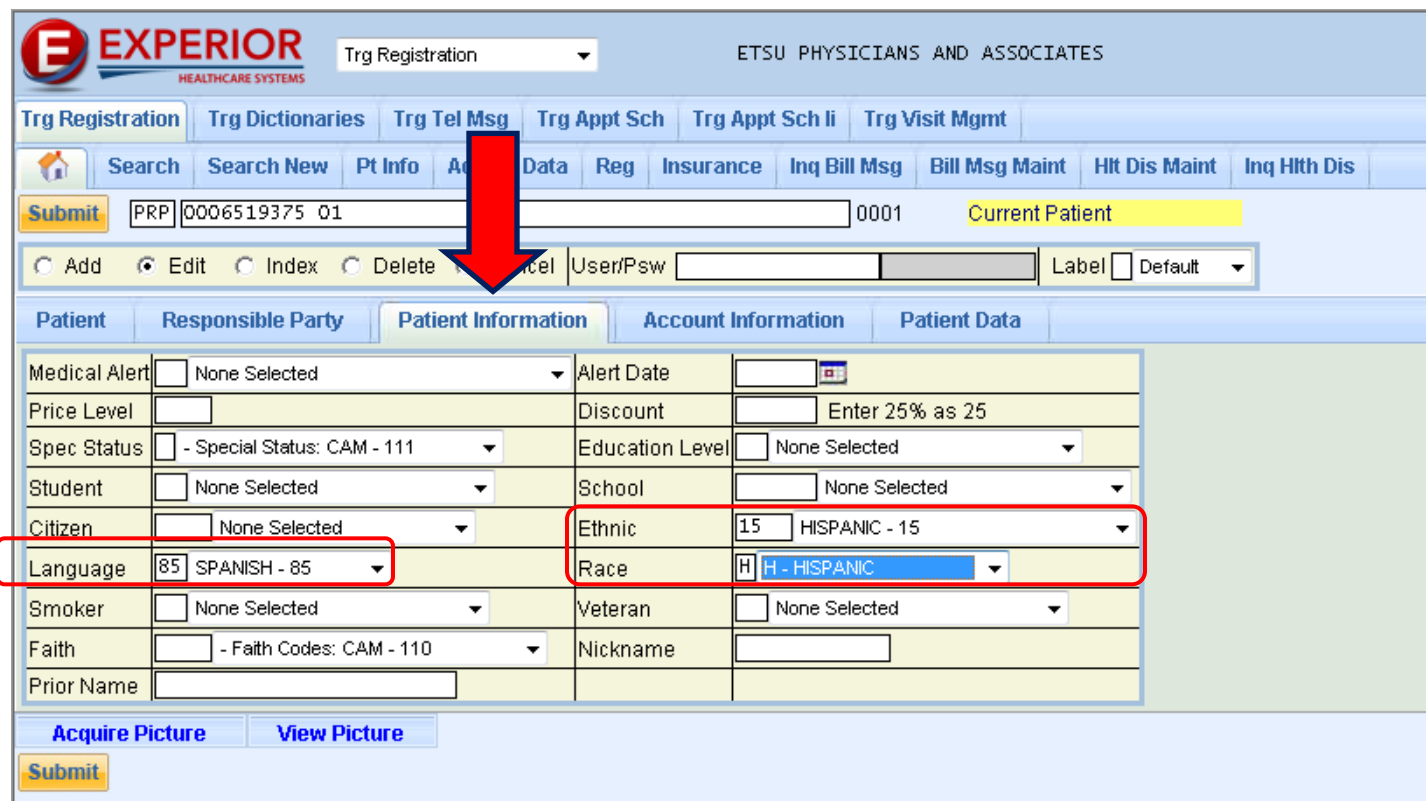